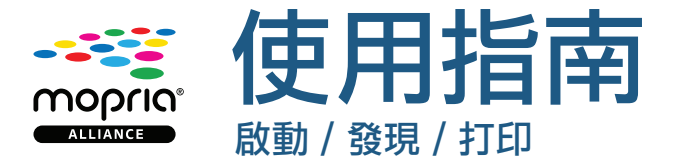

## 怎樣啟動

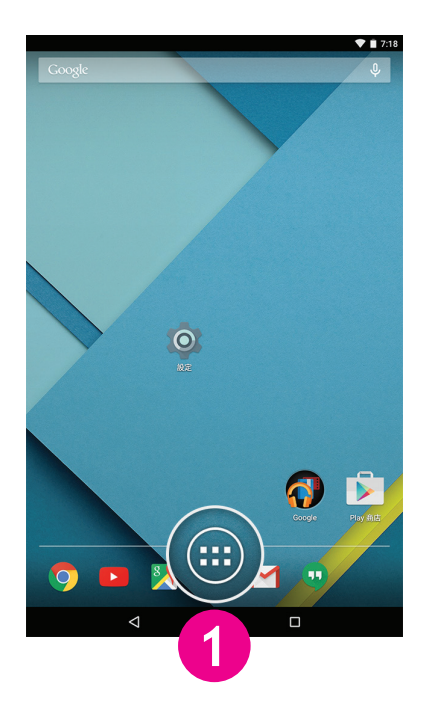

在主屏幕點按「應用程式」圖示。 點按「設定」圖示。 點按「打印」。

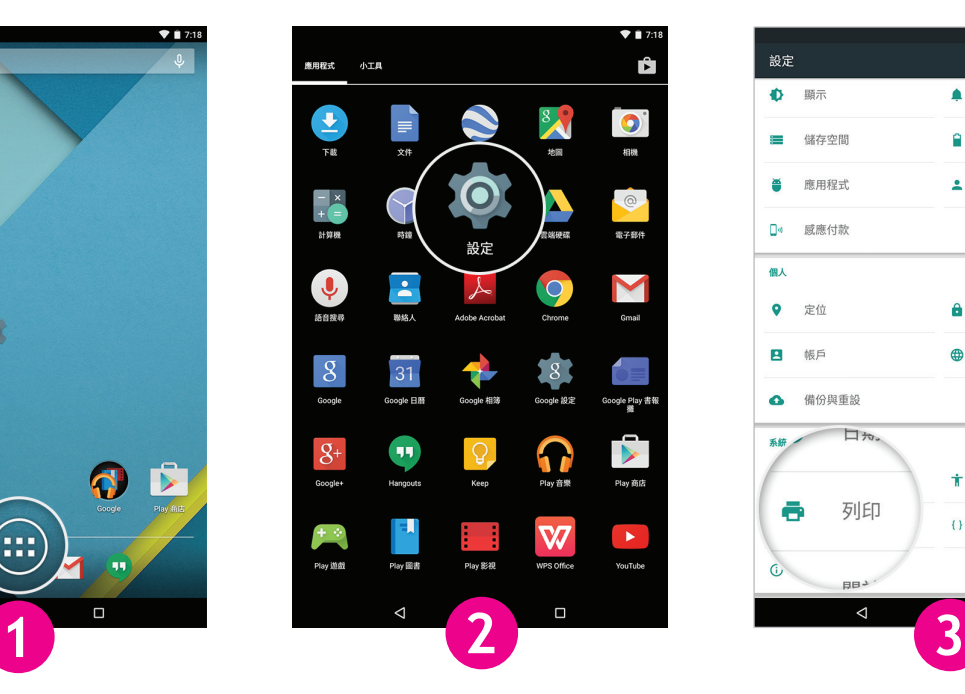

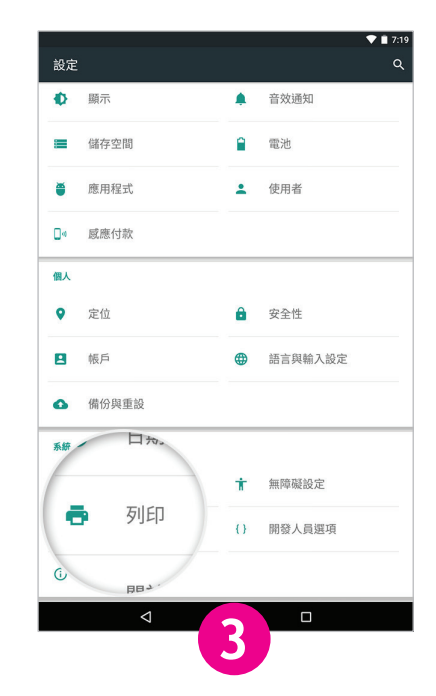

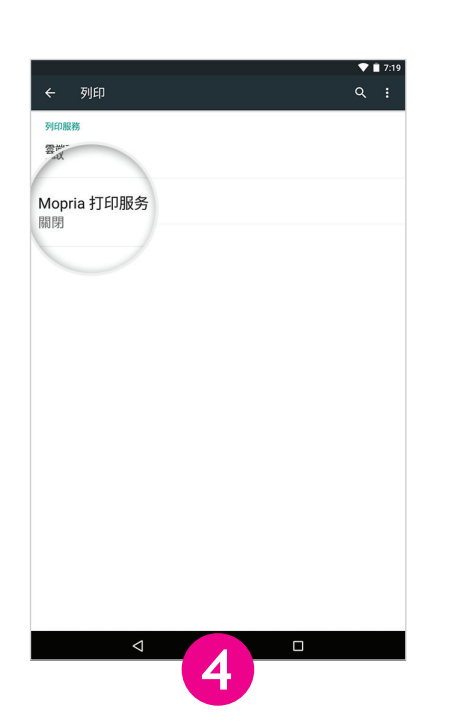

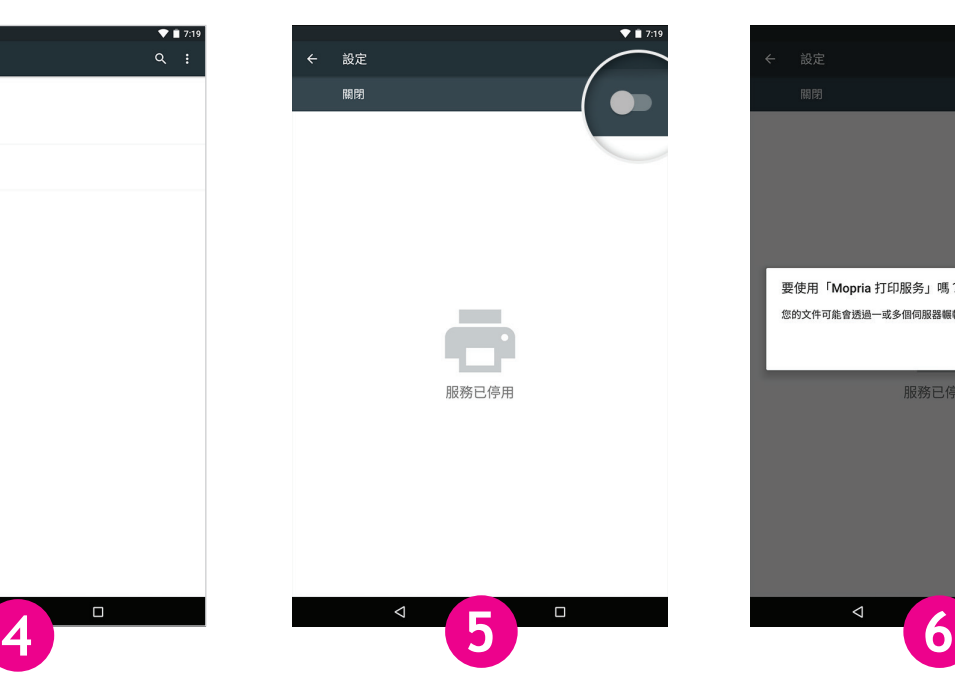

點按「Mopria® 打印服務」。 把切換按鈕調到「啟動」位置。 點按「確認」。

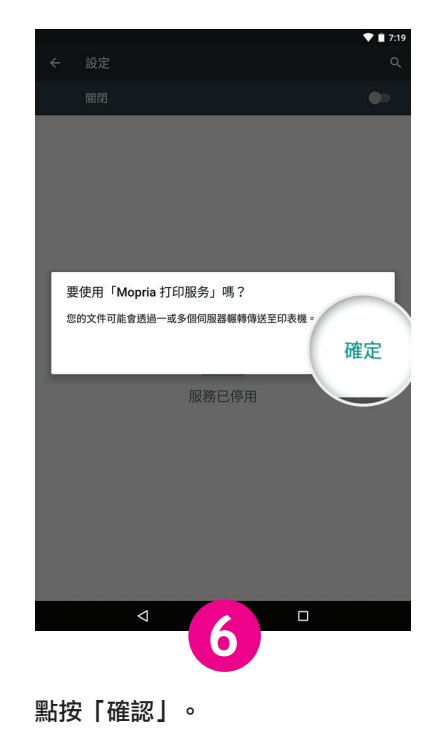

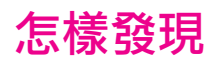

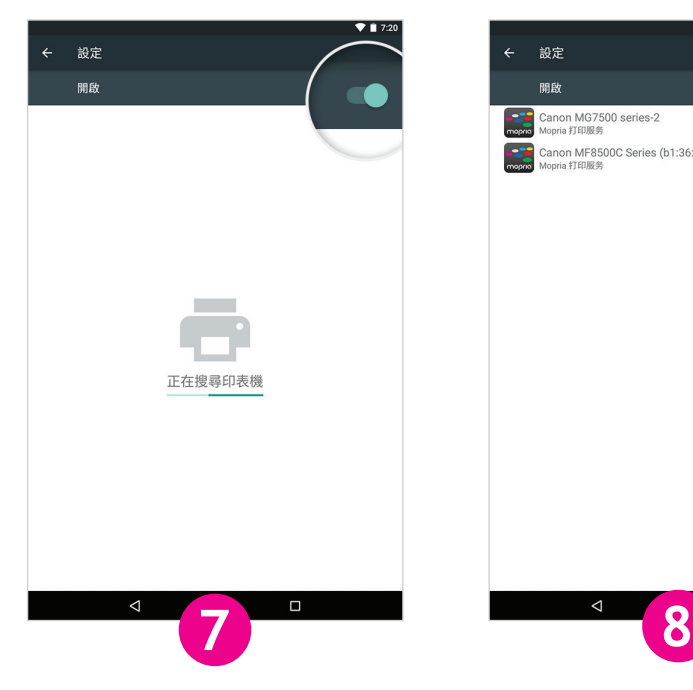

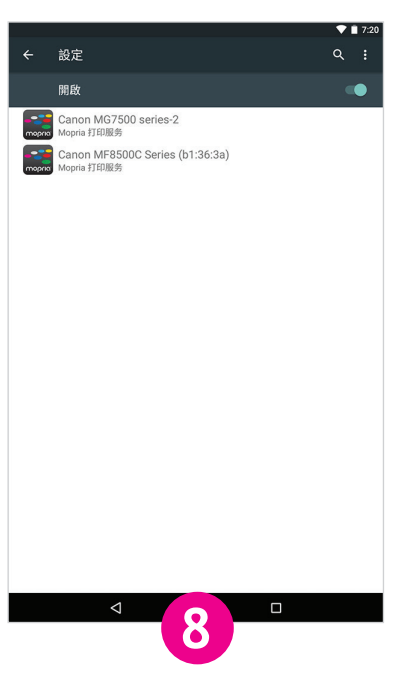

容許 Mopria 打印服務尋找可以使用 的兼容打印機。

一份可以使用并且經由 Mopria 認證 的打印機清單將出現。

## 怎樣打印

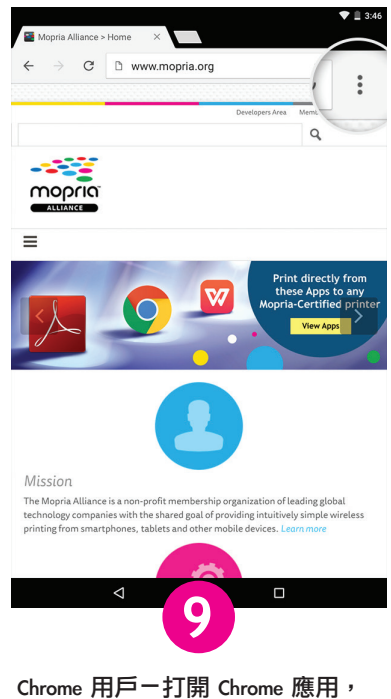

然後點按菜單圖示(即三點圖案)。

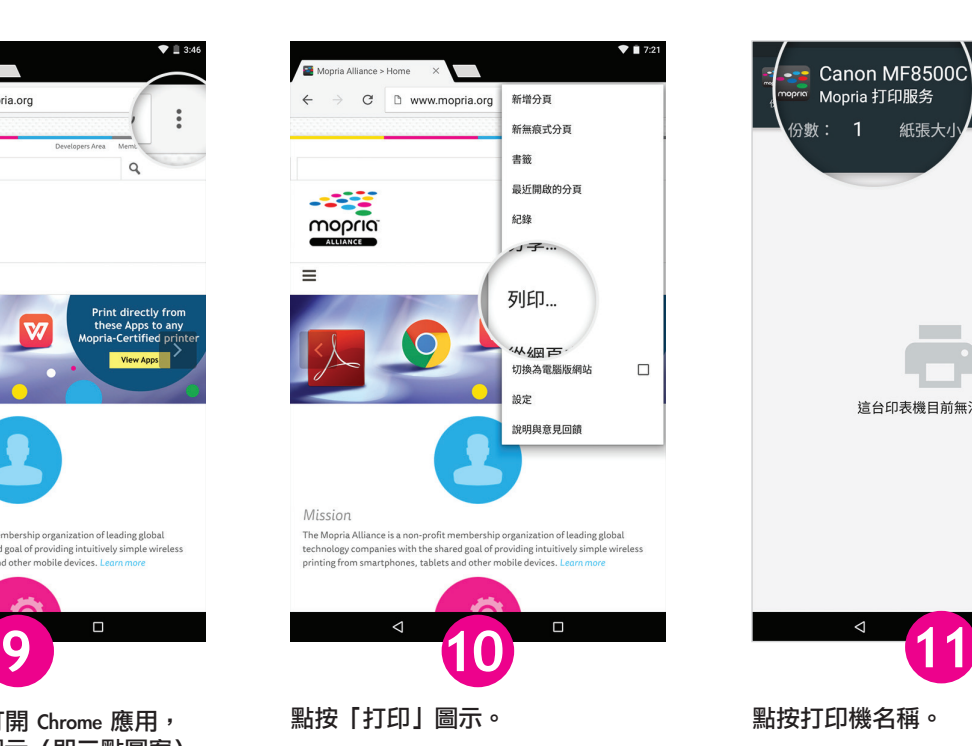

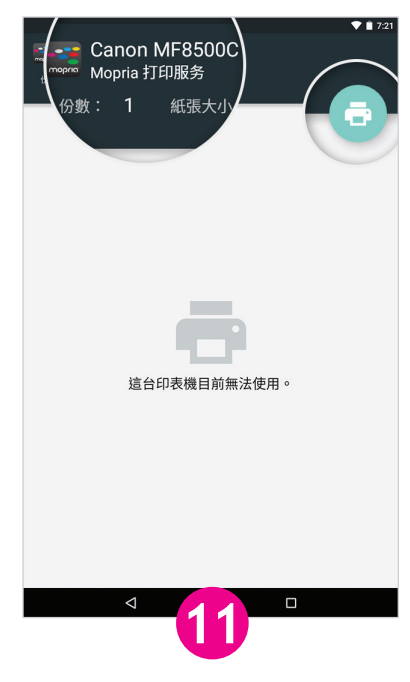

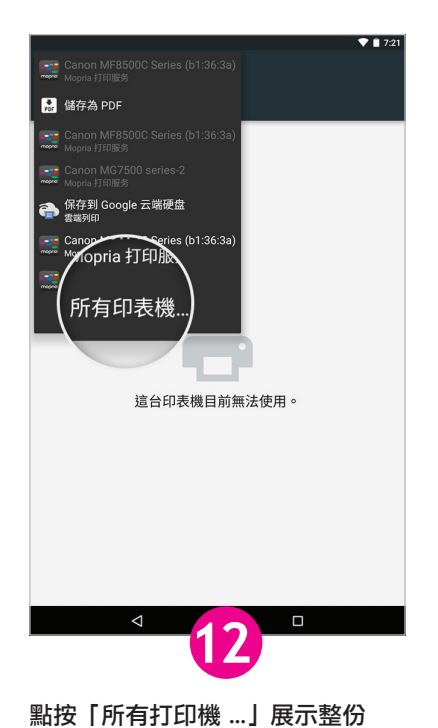

清單。

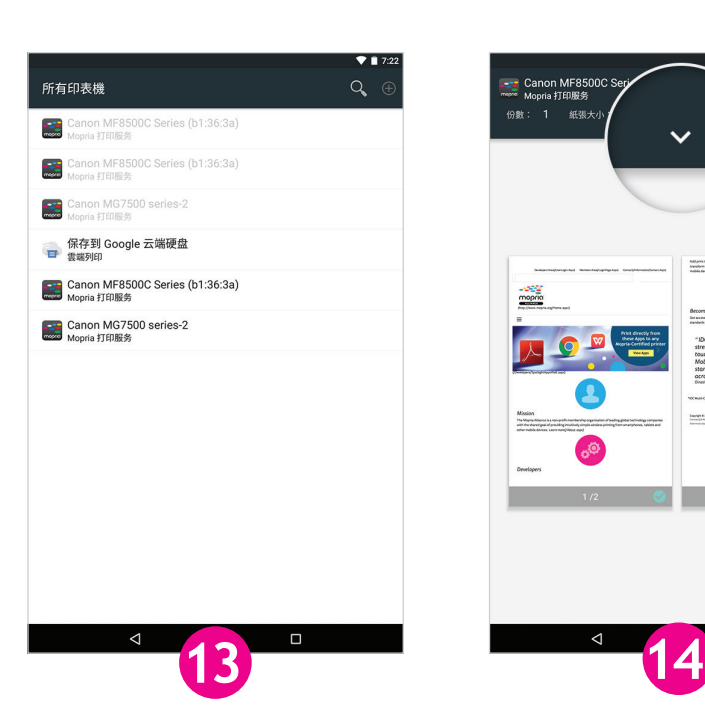

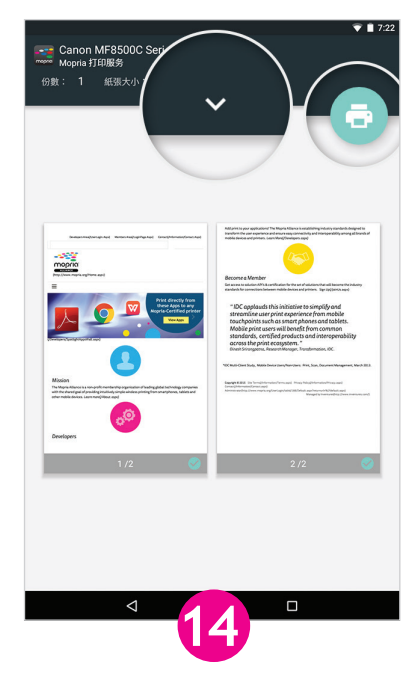

選點清單中其中一個打印機。 如果您需要確認或更改打印設定, 請點按「v」圖示。否則,請點按打 印圖示。

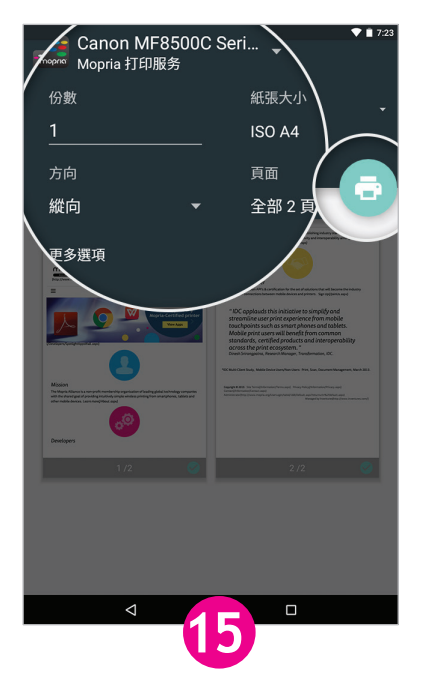

套用打印設定,然後點按打印圖示。